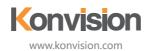

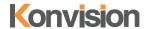

V1.1.0

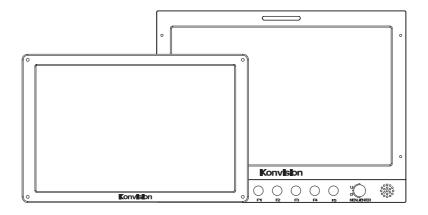

KVM On-Camera / Field series

Konvision Monitor
USER MANUAL

Manuary / Field series

# Catalogue

| Notes                            | . 3  |
|----------------------------------|------|
| Notes                            | . 3  |
| Security                         | . 3  |
| Screen Maintenance               | . 3  |
| Cabinet Maintenance              | . 3  |
| Installation                     | 4    |
| Rack mount Installation          | 4    |
| Transportation                   | 4    |
| The following does not belong to | )    |
| failures:                        | 4    |
| Parts and Functions              | . 5  |
| Rear View (KVM-0861W)            | . 5  |
| Front View (KVM-0960W)           |      |
| Rear View (KVM-0960W)            | 8    |
| OSD Menu                         | . 9  |
| Menu Operation                   | . 9  |
| Menu Item Description            | . 9  |
| Rotary Dial(Knob):               |      |
| Status & Exit:                   | .9   |
| Source:                          | .9   |
| Function Key:                    | .10  |
| Scope:                           | .10  |
| Image:                           | .11  |
| Audio:                           | .12  |
| Marker:                          | .12  |
| UMD:                             | .13  |
| System:                          | .14  |
| Key Lock:                        | .14  |
| Function Key                     | . 15 |
| Function Key Menu Operation      |      |
| Instructions:                    | .15  |
| Factory Reset                    | . 15 |
| To do a factory reset, please    |      |
| follow the five steps below:     | . 15 |

# **Notes**

#### **Notes**

For the safety use of products, please read the following instructions regarding the installation, use and maintenance carefully.

- Please read the product safety and operating instructions carefully before the product is operated.
- Please keep the safety and operating instructions for future reference.
- Please pay strict attention to the warnings and implement the products according to the operating instructions closely.
- All operating instructions should be strictly enforced
- Please use the power cord recommended by the manufacturer.
- Please do not place heavy objects on the power cord.
- Please do not expose the monitors to rain, humid, dusty places.
- Please do not place vessels with liquid (such as cups, beverage bottles) on the monitor.
- Please do not place this product in high heat places.
- Please make sure the earth terminal is good in order to avoid electric shock.
- Please do not open the back cover to avoid electric shock. Please contact professionals for service needs
- If there is no image or sound, please unplug the power cord from the AC outlet immediately. Please consult professionals if the problem still exists after examining carefully.
- Do not place this product at unstable places such as cars, shelves or tables, as it is easy to make the product fall down, may cause severe hurt to children and adults and damage to the product.
- 10. Please do not touch the power plug with wet hands, as it will cause electric shock.
- 11. Please do not expose the LCD panel in direct sunlight for a long time, it will result in damage or aging of the LCD panel.
- 12. Please display this product at a suitable temperature and humidity place.
- 13. Please do not spray any liquid things and/or add any objects into the monitor, it might cause voltage instability and short-circuit, also can easily cause fires and blackouts.

- 14. If do not use the device for a long time, please unplug the power cord from the AC outlet.
- Please keep not less than 5cm space around the vents while using the monitor, in order to obtain a good heat dissipation effect

# **Security**

#### Screen Maintenance

Please follow the below guidelines carefully to prevent discoloration, stains and scratches on the screen:

- · Avoid striking the screen with any object.
- Do not wipe the screen hard.
- Do not wipe the screen with solvents such as alcohol, thinner or gasoline.
- Do not spray detergent or other cleaners on the monitor or LCD panel, as it may cause fault because of water droplets into the monitor.
- · Do not write on the screen.
- Do not paste or stick any viscous markers on the screen.

Screen may be cleaned by gently wiping with lint free cloth to remove dust. For the more difficult cleaning, use lint free cloth that has been very lightly dampened with detergent, then dry any excess moisture from the monitor or LCD panel immediately to prevent damage.

#### Cabinet Maintenance

Please follow the guidelines below to prevent potential damage.

- Do not wipe the cabinet with solvents such as alcohol, thinner or gasoline.
- Do not use any pesticides and/or other volatile substances.
- Do not allow prolonged contact with rubber or plastic.
- Do not wipe the cabinet hard. Use a soft, lint free cloth to clean. If the cabinet cleaning is more difficult, use lint free cloth that has been very lightly dampened with detergent and then dry it to wipe.

#### Installation

- Keep adequate air circulation to prevent device internal overheating. Please do not place the product on the surface of some certain objects (such as blankets, carpets,etc.), as these objects may block the vents.
- Please keep the device away from heat generating sources, such as radiator, heaters and air duct, also keep it away from much dust or mechanical vibration.

#### **Rack mount Installation**

For rack mount installation, please keep 1U space from both top and bottom to make sure, adequate air circulation, or install an external electric fan. Please follow the instructions and install with the rack mounts provided by the manufacturer.

# **Transportation**

This monitor is precise equipment and needs professional packing materials to transport. Please do not use packing materials provided by suppliers except KONVISION or its authorized packing material suppliers.

When the following situations occur, please turn off the power, do not insert the plug and contact a professional service staff to deal with it in a timely manner.

- 1. This product smells of smoke and off-flavor.
- When this product displays abnormal operating conditions, such as there is no picture or sound.
- When any liquid is splashed into the product or product dropped.
- 4. When the product soaked or fell into the water.
- When the product has been damaged or under other easy to get damaged circumstances.
- 6. When the power cord or plug is damaged.

# The following does not belong to failures:

 If the static image displayed too long, it will have residual image, which should be attributed to the characteristics of LCD display but not a failure. Residual image will disappear automatically after a period of time.

- If this device is used in a cold environment, the screen may appear a burn-in image. This is not a product failure, when the monitor temperature changes, screen will return to normal conditions.
- LCD screen may appear tiny spots (red, blue or green), this is not a fault, LCD screens are manufactured with high precision technology, and a small number of pixels may not be able to show intermittent.
- 4. A slight vibration occurs when you touch the monitor.
- 5. Screen and cabinet will become warm gradually during operation.

# **Parts and Functions**

# Rear View (KVM-0861W)

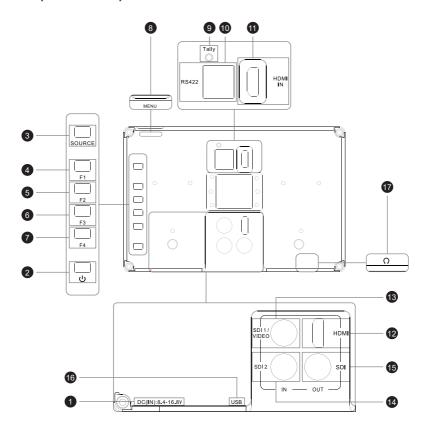

#### 1 DC IN

DC power input interface, power input range 8.4~16.8V.

#### 2 Power Button and Indicator

When the DC power input or external DV battery is supplied with electricity, the indicator light is red. Press this POWER button to power on the monitor, and the indicator light turns blue. Press this button for about 3 seconds to turn off the monitor and the indicator light turns red.

#### 3 Source Button

Continuously press this button to select the input signal sources between SDI1, SDI2, HDMI, Video.

#### 4 F1 Button

F1 button can be used as a shortcut button. Press the F1 button to select the corresponding function.

#### 6 F2 Button

F2 button can be used as a shortcut button. Press the F2 button to select the corresponding function.

#### 6 F3 Button

F3 button can be used as a shortcut button. Press the F3 button to select the corresponding function.

#### F4 Button

F4 button can be used as a shortcut button. Press the F4 button to select the corresponding function.

## 8 Rotary Dial

When in OSD main menu, rotate and press the dial to select different main menu items.

When in sub-menu, rotate and press the dial to adjust the parameter of the selected item.

## Tally

RS422 port: controlled by TSL3.1 or TSL4.0 protocol.

## **10** RS422

RS422 input interfaces. RS422 uses TSL3.1 or TSL4.0 protocol to control. According to the protocol, it can realize UMD and Tally control.

| Diagram                                | Pin | RS422 IN Signal<br>Name | Description                                                              |
|----------------------------------------|-----|-------------------------|--------------------------------------------------------------------------|
|                                        | 1   | GND                     | GND                                                                      |
|                                        | 2   | GND                     | GND                                                                      |
|                                        | 3   | RS422_Tx-               | RS422_Tx-                                                                |
| ###################################### | 4   | RS422_Rx+               | RS422_Rx+                                                                |
| ## 1                                   | 5   | RS422_Rx-               | RS422_Rx-                                                                |
|                                        | 6   | RS422_Tx+               | RS422_Tx+                                                                |
|                                        | 7   | RS232_TXD               | Used only for CPU                                                        |
|                                        | 8   | RS232_RXD               | program upgrades. If not for upgrading, be sure to leave it unconnected. |

# 11 HDMI IN

For HDMI signal input.

# 12 HDMI OUT

For HDMI signal output.

When the screen displays an HDMI signal, loop out HDMI signal.

## **13** SDI 1/VIDEO IN

SDI1 & Video share the same interface. For SDI1 & Video signal input.

## 4 SDI 2 IN

For SDI 2 signal input.

### **1** SDI OUT

SDI signal output.

When the screen display is SDI 1 signal, loop out SDI 1 signal.

When the screen display is SDI 2 signal, loop out SDI 2 signal.

### 16 USB

Connect the monitor USB interface with Computer USB interface to upgrade the DSP program. (Please contact the dealer for detailed upgrade operation)

### **1** AUDIO OUT

3.5mm earphone output.

### Front View (KVM-0960W)

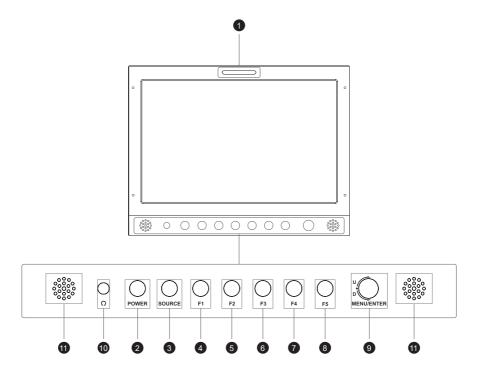

## 1 Tally

RS422 port: controlled by TSL3.1 or TSL4.0 protocol.

#### 2 Power Button and Indicator

When the DC power input or external DV battery is supplied with electricity, the indicator light is red. Press this POWER button to power on the monitor, and the indicator light turns blue. Press this button for about 3 seconds to turn off the monitor and the indicator light turns red.

#### 3 Source Button

Continuously press this button to select the input signal sources between SDI1, SDI2, HDMI, Video.

#### 4 F1 Button

F1 button can be used as a shortcut button. Press the F1 button to select the corresponding function.

#### 6 F2 Button

F2 button can be used as a shortcut button. Press the F2 button to select the corresponding function.

#### 6 F3 Button

F3 button can be used as a shortcut button. Press the F3 button to select the corresponding function.

#### F4 Button

F4 button can be used as a shortcut button.

Press the F4 button to select the corresponding function.

#### 8 F5 Button

F5 button can be used as a shortcut button. Press the F5 button to select the corresponding function.

#### Rotary Knob

When in OSD main menu, rotate and press the knob to select different main menu items.

When in sub-menu, rotate and press the knob to adjust the parameter of the selected item.

#### AUDIO OUT

3.5mm earphone output.

#### 1 Speaker

Stereo audio output.

# Rear View (KVM-0960W)

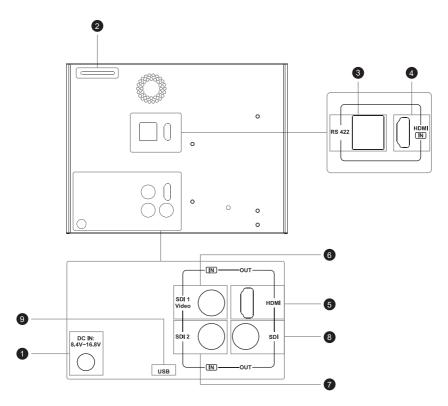

### 1 DC IN

DC power input interface, power input range 8.4~16.8V.

#### 2 Tally

RS422 port: controlled by TSL3.1 or TSL4.0 protocol.

# **3** RS422

RS422 input interfaces. RS422 uses TSL3.1 or TSL4.0 protocol to control. According to the protocol, it can realize UMD and Tally control.

| Diagram    | Pin | RS422 IN Signal<br>Name | Description                                                  |
|------------|-----|-------------------------|--------------------------------------------------------------|
|            | 1   | GND                     | GND                                                          |
|            | 2   | GND                     | GND                                                          |
|            | 3   | RS422_Tx-               | RS422_Tx-                                                    |
| ##E-1      | 4   | RS422_Rx+               | RS422_Rx+                                                    |
| <b>#</b> 1 | 5   | RS422_Rx-               | RS422_Rx-                                                    |
|            | 6   | RS422_Tx+               | RS422_Tx+                                                    |
|            | 7   | RS232_TXD               | Used only for CPU                                            |
|            | 8   | RS232_RXD               | program upgrades.  If not for upgrading, be sure to leave it |

#### 4 HDMI IN

For HDMI signal input.

#### **5** HDMI OUT

For HDMI signal output.

When the screen displays an HDMI signal, loop out HDMI signal.

#### 6 SDI 1/VIDEO IN

SDI1 & Video share the same interface.

For SDI1 & Video signal input.

#### SDI 2 IN

For SDI 2 signal input.

### 8 SDI OUT

SDI signal output.

When the screen display is SDI 1 signal, loop out SDI 1 signal.

When the screen display is SDI 2 signal, loop out SDI 2 signal.

#### 16 USB

Connect the monitor USB interface with Computer USB interface to upgrade the DSP program. (Please contact the dealer for detailed upgrade operation)

## **1** AUDIO OUT

3.5mm earphone output.

# **OSD Menu**

# **Menu Operation**

### Rotary Dial(Knob):

- Press the Rotary Dial(Knob), the main menu will appear.
- When in OSD main menu, rotate and press the dial/knob to select different main menu items
- When in sub-menu, rotate and press the dial/ knob to adjust the parameter of the selected item.

# **Menu Item Description**

#### Status & Exit:

| Main Menu    | S                    | tatus       |
|--------------|----------------------|-------------|
| Status&Exit  |                      |             |
| Source       |                      |             |
| Function Key |                      |             |
| Scope        |                      |             |
| Image        |                      |             |
| Audio        |                      |             |
| Marker       |                      |             |
| UMD          |                      |             |
| System       | DSP Firmware Version | 70-21-12-23 |
| Key Lock     |                      |             |

| Sub Menu        | Description                                         |
|-----------------|-----------------------------------------------------|
| Signal          | Display current window input signal and resolution. |
| Color Temp      | The current color temperature.                      |
| Gamma Mode      | The current gamma value.                            |
| Color Space     | The current color space.                            |
| Main Source LUT | Display the LUT setting .                           |
| Source Out Mode | Display the signal loop out setting.                |

| Sub Menu                | Description                                                                 |
|-------------------------|-----------------------------------------------------------------------------|
| Charging Mode           | Display the charging mode .  Note: Only workable for 7.4V battery charging. |
| MCU Firmware<br>Version | System screen saver status                                                  |
| DSP Firmware<br>Version | System power saving mode status                                             |

#### Source:

| Main Menu |             | Source |
|-----------|-------------|--------|
|           | Exit        |        |
|           | Main Source |        |
|           |             |        |
|           | Layout      | Single |
|           |             |        |
|           |             |        |
|           |             |        |
|           |             |        |
|           |             |        |
|           |             |        |

| Menu item       | Description & Setting                                                                                                    |
|-----------------|----------------------------------------------------------------------------------------------------|
| Exit            | Exit menu items                                                                                                    |
| Main Source     | Select the main source when in PIP or PBP mode.  · SDI 1  · SDI 2  · HDMI  · Video                                                                                                    |
| Source Out Mode | Reserve function. Independent Loop Follow the main input                                                                                                    |
| Layout          | [Single] Display only a single signal picture on screen. [PIP] Display two signal pictures simultaneously on screen. [PBP]Display two signals pictures side-by-side simultaneously on screen. |
| Second Source   | Select the second source when in PIP or PBP mode. SDI 1 SDI 2 HDMI VIDEO                                                                                                    |
|                 | Note: Only in PIP or PBP mode.                                                                                                    |
|                 |                                                                                                    |

| Menu item    | Description & Setting                                                                   |
|--------------|-----------------------------------------------------------------------------------------|
| PIP Position | Select different layout in PIP mode. Left Top Right Top Right Bottom Left Bottom Center |
|              | Note: Only in PBP mode.                                                                 |

# Function Key:

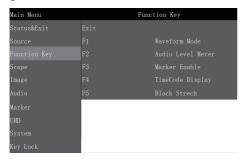

| Menu item | Description & Setting                                                                                                    |
|-----------|----------------------------------------------------------------------------------------------------|
| Exit      | Display current window input signal and resolution.                                                                                                    |
| F1        | The Function keys can be set to the following functions: Waveform Mode, Focus Assist, False Color, Zebra, H Flip,Fast Mode, Blue Mode, Gray Mode, Marker Enable, Image Size, |
| F2        | HDR Quick Sel, Freeze frame,<br>Darkness check, Undefined, Time<br>Code Display, Audio Level Meter.<br>· Waveform Mode<br>· Focus Assist                                     |
| F3        | - False Color - Zebra - H Flip - Fast Mode - Blue Mode - Gray Mode                                                                                                    |
| F4        | Gray worde     Marker Enable     Image Size     HDR Quick Sel     Freeze frame     Darkness check     Undefined     Time Code Display     Audio Level Meter                  |
| F5        |                                                                                                    |
|           | Note: Darkness check: When the function key is set to darkness check, press the function key to increase the brightness of the                                               |

low-brightness part of the screen.

#### Scope:

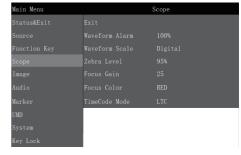

| Menu item      | Description & Setting                                                                                                    |
|----------------|----------------------------------------------------------------------------------------------------|
|                |                                                                                                    |
| Exit           | Exit menu items.                                                                                                    |
| Waveform Alarm | Waveform alarm can be set at any percentage between 84%-100%, it will alarm when measured waveform reach or exceed the value you set and mark them with red. • 84%-100%                    |
| Waveform Scale | [Digital]Display in digital. [IRE]Display in percentage of luminance. Digital IRE                                                                                                    |
| Zebra Level    | Zebra level can be set at any percentage between 84%-100%, it will alarm when measured luminance reach or exceed the value you set and overlay display with red zebra stripes.  · 80%-100% |
| Focus Gain     | Focus gain adjustment 0-31                                                                                                    |
| Focus Color    | [RED]Focus color use Red.[Green] Focus color use Green.[Blue]Focus color use Blue.[White]Focus color use White. RED Green Blue White                                                       |
| Time Code Mode | [LTC]Time code display as LTC mode.[VITC 1]Time code display as VITC1.[VITC 2]Time code display as VITC2. LTC VITC 1 VITC 1                                                                |

# Image:

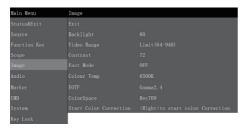

| Menu item   | Description & Setting                                                                                                    |
|-------------|----------------------------------------------------------------------------------------------------|
| Exit        | Exit menu items.                                                                                                    |
| Backlight   | Backlight Adjustment. · 0-100                                                                                                    |
| Video Range | [Limit (64-940)]Select Limit (64-<br>940), video level.<br>[Extend (64-1023)]Select Extend<br>(64-1023), ultra-white.[Full(0-1023)]<br>Select Full (0-1023), full data level.<br>• Limit (64-940)<br>• Extend (64-1023)<br>• Full(0-1023) |
| Contrast    | Contrast Adjustment · 0-100                                                                                                    |
| Fast Mode   | Focus gain adjustment 0-31 · 0-31                                                                                                    |
| Focus Color | [ON]Interlace scan without converting into .[OFF]Progressive scan.  · ON · OFF                                                                                                    |
| Colour Temp | Three modes of the fixed color temperatures selection (5600K, 6500K, 9300K) and a custom selection.  · 5600K  · 6500K  · 9300K                                                                                                    |

| Menu item              | Description & Setting                                                                                                    |
|------------------------|----------------------------------------------------------------------------------------------------|
| EOTF                   | Users can choose different Gamma, HLG, Slog or turn it off (this function only available to KVM-6X series)  OFF  Gamma 2.0  Gamma 2.2  Gamma 2.4  Gamma 2.6  Rec.2100 HLG 1.0  Rec.2100 HLG 1.1  Rec.2100 HLG 1.1  Rec.2100 HLG 1.2  Rec.2100 HLG 1.3  Rec.2100 HLG 1.3  Sec.2100 HLG 1.4  Rec.2100 HLG 1.5  ST2084 PQ  Slog3 (HDR)  Slog2 (SDR)  Slog3 (SDR)                                                                                                    |
| Color Space            | [Bypass]Color Space Choose Bypass.[Rec 709]Color Space Choose Rec709.[EBU]Color Space Choose EBU.[DCI P3 D65] Color Space Choose DCI P3 D65. [DCI P3]Color Space Choose DCI P3.[Rec2020]Color Space Choose Rec2020.[USER 1]Color Space Choose User1.[USER 2]Color Space Choose User2.  Bypass Rec 709 EBU DCI P3 D65 DCI P3 Rec2020 USER 1 USER 2 (Remark: 1. KVM-5X series only support Rec709 and Bypass. 2. User1 and user2 option, support user loads their own LUT table, store in there, specific instructions please contact with the dealer) |
| Start Color Correction | In the menu of Color calibration, press right key to start color calibration, must connect with color analyzer to start color calibration.  Notice: restart the monitor to back from color calibration function when misled to the function. <right> to start color correction</right>                                                                                                    |

# Audio:

| Main Menu | Audio             |         |
|-----------|-------------------|---------|
|           | Exit              |         |
|           |                   |         |
|           | Headphone Volume  |         |
|           | Audio Out Mode    |         |
| Image     | Audio Out Channel | CH1&CH2 |
|           | Audio Level Meter |         |
|           |                   |         |
|           |                   |         |
|           |                   |         |
|           |                   |         |

| Menu item         | Description & Setting                                                                                                    |
|-------------------|----------------------------------------------------------------------------------------------------|
| Exit              | Exit menu items.                                                                                                    |
| Speaker Volume    | Speaker volume adjustment<br>(Only for KVM-0960W)<br>• 0-100                                                                                                    |
| Headphone Volume  | Headphone volume adjustment. · 0-100                                                                                                    |
| Audio Out Mode    | [Normal]Left and right channel out normal.[Right Channel Mute] Left channel mute, just out the right channel.[Left Channel Mute] Right channel mute, just out the left channel.  Normal Right Channel Mute Left Channel Mute |
| Audio Out Channel | When in SDI Signal: SDI embedded audio select in CH1&CH2\CH3&CH4\CH5&CH6\ CH7&CH8. When in HDMI Signal: HDMI embedded audio select in CH1&CH2. CH1&CH2 CH1&CH2 CH3&CH4 CH5&CH6 CH7&CH8                                       |
| Audio Level Meter | Turn on/off audio level meter display.  ON OFF                                                                                                    |

| Menu item          | Description & Setting                   |
|--------------------|-----------------------------------------|
|                    | <u>-</u>                                |
| Audio Display      | When in SDI Signal:                     |
| Channels           | 1-2 channels: 1-2 channels are          |
|                    | displayed horizontally or vertically on |
|                    | the left side of the screen.            |
|                    | 1-4 channels: 1-4 channels are          |
|                    | displayed horizontally or vertically on |
|                    | the left side of the screen.            |
|                    | 1-8 channels: 1-8 channels are          |
|                    | displayed horizontally or vertically on |
|                    | the left side of the screen.            |
|                    | 1-16 channels: 1-8 channels are         |
|                    | displayed horizontally or vertically on |
|                    | the left side of the screen.            |
|                    | 9-16 channels are displayed             |
|                    | horizontally or vertically on the right |
|                    | side of the screen.                     |
|                    | When in HDMI Signal:                    |
|                    | Only displayed 1-2 channel              |
|                    | horizontally or vertically on the left  |
|                    | side of the screen.                     |
|                    | · 1-2 Channel                           |
|                    | · 1-4 Channel                           |
|                    | · 1-8 Channel                           |
|                    | · 1-16 Channel                          |
|                    | · 9-16 Channel                          |
|                    | · 1-2 Channel                           |
|                    | Only HDMI signal                        |
| Audio Display Mode | Audio level meter display horizontal/   |
| . •                | vertical                                |
|                    | Horizontal                              |
|                    | · Vertical                              |
|                    | *Only for SDI/HDMI input                |

# Marker:

| Main Menu |               | Marker |
|-----------|---------------|--------|
|           | Exit          |        |
|           | Marker Enable |        |
|           | Marker Select |        |
|           | Target Marker |        |
|           | Safety Area   |        |
|           | Marker Level  |        |
|           | Marker Mat    |        |
| UMD       |               |        |
|           |               |        |
| Kov Look  |               |        |

| Menu item | Description & Setting |
|-----------|-----------------------|
| Exit      | Exit menu items.      |

| Menu item     | Description & Setting                                                                                                    |
|---------------|----------------------------------------------------------------------------------------------------|
| Marker Enable | [ON]All markers on.[OFF]All markers off.  ON OFF                                                                                                    |
| Market Select | [OFF]NO marker displays. [4:3]Marker display 4:3.[16:9]Marker display 16:9.[15:9]Marker display 15:9.[14:9]Marker display 14:9. [13:9]Marker display 13:9.[1.85:1] Marker display 1.85:1.[2.35:1] Marker display 2.35:1. OFF 4:3 16:9 15:9 13:9 1.85:1 2.35:1 |
| Target Market | [OFF]Turn off marker.[Center]Turn on center marker.[User]Turn on user target marker.  OFF Center User                                                                                                    |
|               | [OFF]No Safety Area display. [80%]80% Safety Area display. [85%]85% Safety Area display. [88%]88% Safety Area display. [90%]90% Safety Area display. [93%]93% Safety Area display. OFF 80% 85% 88% 90% 93%                                                    |
| Marker Level  | Set the color of the market line. Center USER High Middle Low Off                                                                                                    |
| Marker Mat    | [Translucency]Turn off Fill up the background beyond marker.[Half] Background beyond marker is gray. [Black]Background beyond marker is black.[OFF]Background beyond marker is half transparent.  Translucency  Half  Black  OFF                              |

# UMD:

| Main Menu | UMD                  |    |
|-----------|----------------------|----|
|           |                      |    |
|           |                      |    |
|           |                      |    |
|           |                      |    |
|           |                      |    |
|           | UMD Main Window Char |    |
|           |                      |    |
|           | UMD PROTOCOL         |    |
|           |                      |    |
| Key Lock  | OSD Tally Mode       | RG |

| Menu item    | Description & Setting                                                                                                    |
|--------------|----------------------------------------------------------------------------------------------------|
| Exit         | Exit menu items.                                                                                                    |
| UMD Display  | [OFF]Turn off UMD display. [Local]Set the OSD customized UMD character display in "UMD Main Window Char"and "UMD Second Window Char".[D-8C]UMD use D-8C mode.[S-8C]UMD use S-8C mode.[S-16C]UMD use S-16C mode. OFF Local D-8C S-8C S-16C                                                 |
| UMD ID       | UMD ID can be set any value from 128-255. It can be used for multi device cascading, and to set different UMD ID for different devices. In remote control situation, this function can be used for distinguishing different devices so as to remote control different devices.  • 128-255 |
| UMD Position | [Bottom]UMD display at Bottom<br>Center.[Center]UMD display at<br>Center.[Top Center]UMD display at<br>Top Center.<br>Bottom<br>Center                                                                                                    |

| Menu item                                                | Description & Setting                                                                                                    |
|----------------------------------------------------------|----------------------------------------------------------------------------------------------------|
| UMD Main Window<br>Char                                  | It can be set any character in "xxxxxxxx". Setup process: Select the UMD Main Window item, press VOLUME knob, it shows "xxxxxxxx kok", meanwhile, the first character becomes red, user can select the character you need by rotating the VOLUME knob (Left/Right), press the VOLUME knob after finishing first character, it will turn to the second character, select the character you need the same as the first character, it's also applied to other characters. After finishing selecting the 8th character, press the VOLUME knob, the "ok" will turn red, rotate the VOLUME knob to make the "ok" turn yellow, press MENU to save and exit. Only the "ok" turn yellow, it will save successfully when pressing MENU, otherwise, it will not save. |
| UMD Second Window<br>Char(Only for local<br>UMD display) | Setting is the same as UMD Main Window Char.  · xxxxxxxxx                                                                                                    |
| UMD PROTOCOL                                             | [TSL3.1]Select TSL3.1.[TSL4.0] Select TSL4.0.                                                                                                    |
| LED Tally Source                                         | [TSL]Select TSL protocol control.  · TSL                                                                                                    |
| OSD Tally Mode                                           | [OFF]Turn off OSD Tally.[RG]OSD Tally select RG mode.[GR]OSD Tally select GR mode.[RGY]OSD Tally select RGY mode.  OFF  RG  GR  RGY                                                                                                    |

# System:

| Main Menu    |               | System                          |
|--------------|---------------|---------------------------------|
| Status&Exit  | Exit          |                                 |
| Source       |               |                                 |
| Function Key |               |                                 |
| Scope        |               |                                 |
| Image        |               |                                 |
| Audio        |               |                                 |
| Marker       |               |                                 |
| UMD          |               |                                 |
| System       | Factory Reset | <right>to Factory Reset</right> |
| Key Lock     |               |                                 |

| Menu item                                                     | Description & Setting                                                                                                    |
|---------------------------------------------------------------|----------------------------------------------------------------------------------------------------|
| Exit                                                          | Exit menu items                                                                                                    |
| EXIL                                                          | Exit menu items.                                                                                                    |
| OSD Language                                                  | Select Chinese/English in menu.  · English  · Chinese                                                                                                    |
| OSD Transparency                                              | Menu background from opaque to completely transparent selection.  · 0-100                                                                                                    |
| OSD Time out                                                  | Menu disappear time when no button operation. · 1-30                                                                                                    |
| OSD H Position                                                | Menu horizontal position adjust. · 0-100                                                                                                    |
| OSD V Position                                                | Menu vertical position adjust.<br>· 0-100                                                                                                    |
| Screen Saver                                                  | The system will enter screen saver mode when the main input is without signal. This feature is invalid in PIP/ PBP status.  ON  OFF                                          |
| Charging mode<br>(Only workable for<br>7.4V battery charging) | [Normal charging]Charge the battery at normal speed. [Fast charging]Charge the battery as fast speed.[OFF]Turn off the charging function.  Normal charging Fast charging OFF |
| Factory Reset                                                 | Turn right the VOLUME knob, the system restore to factory setting. <right> to Factory Reset</right>                                                                          |

# Key Lock:

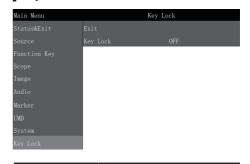

| Menu item | Description & Setting |
|-----------|-----------------------|
| Exit      | Exit menu items.      |

| Menu item | Description & Setting                                                                                              |
|-----------|----------------------------------------------------------------------------------------------------|
| Key Lock  | [OFF]Key Lock Off.[ON]When the key lock is turn on, only MENU, dial/knob can be operated, the rest cannot.  OFF ON |

# **Function Key**

|    | Function Key      |     |
|----|-------------------|-----|
| F1 | Waveform Mode     | OFF |
| F2 | Audio Level Meter | OFF |
| F3 | Marker Enable     | 0FF |
| F4 | TimeCode Display  | OFF |
| F5 | Black Stretch     | OFF |

| Shortcut Menu | Set up & Setting Description         |  |
|---------------|--------------------------------------|--|
| F1            | Press main menu Function key to set. |  |
| F2            | Press main menu Function key to set. |  |
| F3            | Press main menu Function key to set. |  |
| F4            | Press main menu Function key to set. |  |
| F5            | Press main menu Function key to set. |  |

## Function Key Menu Operation Instructions:

The Function key function can be set in the main menu. Press the function key to call up the function key menu and press the function key again to turn on / off the function. In the function key menu, use the dial/knob, you can also select the function key up / down. If the function key function contains a variety of modes, use the dial/knob, you can also quickly select the included other functions. For example, the F1 function key function on the figure is the image size, and the image size includes the following functions: original ratio, full screen, 1: 1, 16: 9, 4: 3 modes, use dial/knob, you can quickly select the original ratio, full screen, 1: 1, 16: 9, 4: 3 in the Function key menu.

# **Factory Reset**

### **Factory Reset**

This function is to reset the monitor to factory preset.

Please try to reset the monitor, when the following situations occur:

- 1. The monitor parameters are adjusted incorrectly by the user.
- 2. The monitor picture or sound is abnormal, and not due to hardware problems.

# To do a factory reset, please follow the five steps below:

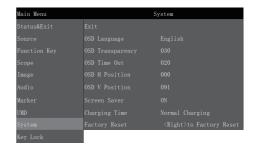

- Press the MENU button to enter the main menu.
- 2. Turn the dial/knob to item Setup and select it.
- 3. Turn the dial/knob to Factory Reset and select it.
- 4. The screen will refresh after following the instruction of pressing dial/knob.
- Power off the monitor, and must wait for at least 3 seconds, then restart the monitor. The monitor resets to factory preset.